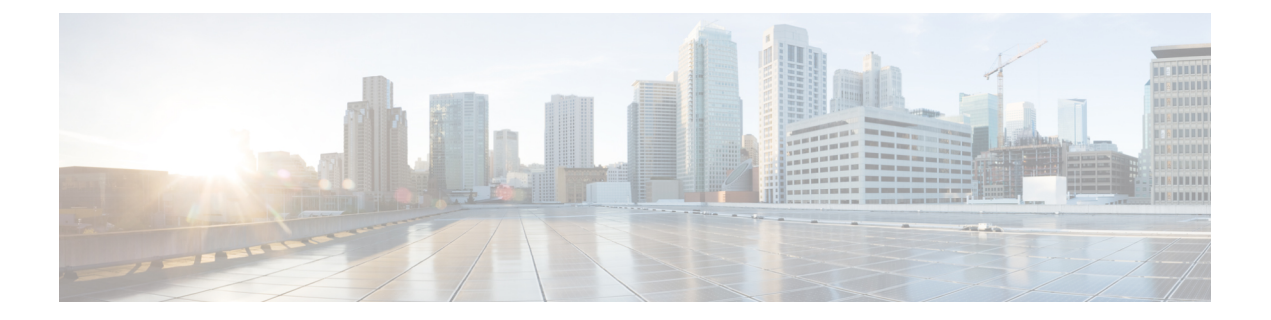

# スイッチ プロファイルの設定

この章では、Cisco Nexus 9000 シリーズ スイッチでスイッチ プロファイルを設定する方法を説 明します。

- スイッチ プロファイルの概要 (1 ページ)
- スイッチ プロファイルの注意事項および制約事項 (4 ページ)
- スイッチ プロファイルの設定 (6 ページ)
- スイッチ プロファイルのコマンドの追加または変更 (8 ページ)
- スイッチ プロファイルのインポート (10 ページ)
- vPC トポロジでの設定のインポート (12 ページ)
- ピア スイッチの分離 (12 ページ)
- スイッチ プロファイルの削除 (13 ページ)
- ミューテックスとマージの失敗の手動修正 (14 ページ)
- スイッチ プロファイル設定の確認 (14 ページ)
- スイッチ プロファイルの設定例 (15 ページ)

## スイッチ プロファイルの概要

複数のアプリケーションは、ネットワーク内のデバイス間で整合性のある設定が必要です。た とえば、仮想ポートチャネル (vPC)のコンフィギュレーションを同じにする必要がありま す。コンフィギュレーションが一致しない場合、エラーやコンフィギュレーションエラーが生 じる可能性があります。その結果、サービスが中断することがあります。設定の同期 (config-sync)機能では、1 つのスイッチ プロファイルを設定し、設定を自動的にピア スイッ チに同期させることができます。

スイッチ プロファイルには次の利点があります。

- スイッチ間でコンフィギュレーションを同期化できます。
- 2 つのスイッチ間で接続が確立されると、コンフィギュレーションがマージされます。
- どのコンフィギュレーションを同期化するかを完全に制御できます。
- マージチェックおよび相互排除チェックを使用して、ピア全体でコンフィギュレーション の一貫性を確保します。

スイッチ プロファイル:コンフィギュレーション モード

• verify 構文および commit 構文を提供します。

• 既存の vPC 設定をスイッチ プロファイルに移行できます。

### スイッチ プロファイル:コンフィギュレーション モード

スイッチ プロファイル機能には、次のコンフィギュレーション モードがあります。

- コンフィギュレーション同期モード (config-sync)
- •スイッチプロファイルモード (config-sync-sp)
- スイッチプロファイル インポート モード (config-sync-sp-import)

### コンフィギュレーション同期モード

コンフィギュレーション同期化モード(config-sync)を使用してスイッチプロファイルを作成 できます。

### スイッチ プロファイル モード

スイッチプロファイルモード(config-sync-sp)では、後でピアスイッチと同期化されるスイッ チ プロファイル一時バッファに、サポートされているコンフィギュレーション コマンドを追 加できます。スイッチ プロファイル モードで入力するコマンドは、**commit** コマンドを入力す るまで実行されません。コマンドを入力すると、コマンドの構文が検証されますが、**commit** コマンドを入力したときにコマンドが正常に実行される保証はありません。

### スイッチ プロファイル インポート モード

スイッチ プロファイル インポート モード(config-sync-sp-import)では、既存のスイッチ設定 を実行コンフィギュレーションからスイッチプロファイルインポートし、どのコマンドをプロ ファイルに含めるかを指定できます。このオプションは、スイッチプロファイルをサポートし ていないCiscoNX-OSリリースからサポートしているリリースにアップグレードする場合に特 に役立ちます。

スイッチ プロファイル インポート モードを使用して実行コンフィギュレーションから必要な 設定をインポートし、スイッチ プロファイルまたはグローバル コンフィギュレーション モー ドで追加の変更を行う前に変更を確定することを推奨します。そうしないと、インポートが危 険にさらされ、現在のインポートセッションを放棄してプロセスを再実行する必要が生じる場 合があります。詳細については、スイッチ プロファイルのインポート (10 ページ) を参照し てください。

### コンフィギュレーションの検証

2種類のコンフィギュレーション検証チェックを使用して、スイッチプロファイルエラーを識 別できます。

• 相互排除チェック

• マージ チェック

### 相互排除チェック

コンフィギュレーション コマンドの相互排除は、config-sync およびグローバル コンフィギュ レーション モードでのコマンドの重複を避けるために適用されます。スイッチ プロファイル の設定をコミットすると、相互排除(mutex)チェックがローカル スイッチとピア スイッチ (設定されている場合)で実行されます。両方のスイッチで障害が報告されない場合、コミッ トは受け入れられ、実行コンフィギュレーションにプッシュされます。

スイッチ プロファイルに含まれるコマンドは、スイッチ プロファイル外に設定できます。

mutex チェックがエラーを識別すると、mutex の障害として報告され、手動で修正する必要が あります。詳細は、ミューテックスとマージの失敗の手動修正 (14ページ)を参照してくだ さい。

相互排除ポリシーには、次の例外が適用されます。

- インターフェイス コンフィギュレーション:インターフェイス コンフィギュレーション は、競合しない限り、スイッチプロファイルと実行コンフィギュレーションのそれぞれに 部分的に含まれることができます。
- shutdown/no shutdown
- System QoS

### マージ チェック

マージ チェックは、コンフィギュレーションを受信する側のピア スイッチで実行されます。 マージチェックは、受信したコンフィギュレーションが、受信側のスイッチにすでに存在する スイッチ プロファイル コンフィギュレーションと競合しないようにします。マージ チェック は、確認プロセスまたはコミット プロセス中に実行されます。エラーはマージ エラーとして 報告され、手動で修正する必要があります。詳細は、ミューテックスとマージの失敗の手動修 正 (14 ページ)を参照してください。

1 つまたは両方のスイッチがリロードされ、コンフィギュレーションが初めて同期化される際 には、マージ チェックによって、両方のスイッチのスイッチ プロファイル コンフィギュレー ションが同じであることが検証されます。スイッチ プロファイルの相違はマージ エラーとし て報告され、手動で修正する必要があります。

## スイッチプロファイルを使用したソフトウェアのアップグレードとダ ウングレード

スイッチ プロファイルをサポートする Cisco NX-OS リリースからスイッチ プロファイルをサ ポートしない Cisco NX-OS リリースにダウングレードする場合、スイッチ プロファイルを削 除する必要があります。

旧リリースからスイッチ プロファイルをサポートする Cisco NX-OS リリースにアップグレー ドする場合、実行コンフィギュレーション コマンドの一部をスイッチ プロファイルに移動す ることができます。詳細は、スイッチ プロファイル インポート モード (2 ページ)を参照 してください。

バッファされた(コミットされていない)設定が存在する場合でもアップグレードを実行でき ますが、コミットされていないコンフィギュレーションは失われます。

## スイッチ プロファイルの注意事項および制約事項

スイッチ プロファイルの注意事項および制約事項

- Cisco NX-OS リリース 9.3(3) 以降、**mtu** コマンドは、インターフェイス コンフィギュレー ション モードでスイッチ プロファイル コンフィギュレーション モードを介してサポート されます。
- スイッチ プロファイルは Cisco Nexus 9300 シリーズ スイッチでのみサポートされます。 Cisco Nexus 9500 シリーズ スイッチは、スイッチ プロファイルをサポートしていません。
- mgmt0 インターフェイスを使用してのみ設定同期化をイネーブルにできます。
- 仮想ピアリンク環境でconfig-syncを使用する場合は、次の制限事項に注意してください。
	- 仮想ピア リンクで config-sync セッションを開始するには、ピア スイッチ間で管理 IP アドレスの代わりにループバック IP アドレスを設定します。
	- マルチシャーシ EtherChannel トランク (MCT)設定と仮想ピア リンク設定の間で設 定の同期を実行することはできません。このconfig-sync操作はサポートされていませ  $h_{\alpha}$
- 同じスイッチ プロファイル名で同期されたピアを設定する必要があります。
- スイッチ プロファイル設定で使用可能なコマンドを、設定スイッチ プロファイル モード (config-sync-sp)で設定できます。
- サポートされているスイッチ プロファイル コマンドは、vPC コマンドに関連します。
- 1つのスイッチプロファイルセッションのみを一度に進行できます。別のセッションの開 始を試みると失敗します。
- スイッチ プロファイル セッションの進行中は、グローバル コンフィギュレーション モー ドから実行されたサポートされているコマンドの変更はブロックされます。
- **commit** コマンドを入力し、ピア スイッチに到達可能である場合、設定は、両方のピア ス イッチに適用されるか、いずれのスイッチにも適用されません。コミットの障害が発生し た場合、コマンドは、スイッチ プロファイル バッファに残ります。その場合、必要な修 正をし、コミットを再試行します。
- コンフィギュレーション同期(**config-sync**)モードは、コンフィギュレーションターミナ ル モード (configt) と同等の L2 モードです。config-sync は、スイッチプロファイルを使

用して、ピア スイッチと同じスイッチの **config t** モードを更新します。**switch-profile** モー ドでの同期の問題を防ぐために、現在の CLI コマンドを上書きまたは置換する前に、各 CLI コマンドの後にコミット アクションを実行することを推奨します。

たとえば、**CLI\_command\_A** を上書きして **CLI\_command\_B** に変更する場合は、まず **CLI\_command\_A** をコミットしてから、**CLI\_command\_B** を設定し、別のコミット アク ションを実行します。

switch# conf sync Enter configuration commands, one per line. End with CNTL/Z. switch(config-sync)# switch-profile test Resyncing db before starting Switch-profile.Re-synchronization of switch-profile db takes a few minutes... Re-synchronize switch-profile db completed successfully. Switch-Profile started, Profile ID is 1 switch(config-sync-sp)# switch(config-sync-sp)# int e 1/3 switch(config-sync-sp-if)# switchport trunk allowed vlan 100-150 switch(config-sync-sp-if)# commit Verification successful... Proceeding to apply configuration. This might take a while depending on amount of configuration in buffer. Please avoid other configuration changes during this time. Commit Successful switch(config-sync)# switch(config-sync)# switch-profile test Resyncing db before starting Switch-profile.Re-synchronization of switch-profile db takes a few minutes... Re-synchronize switch-profile db completed successfully. Switch-Profile started, Profile ID is 1 switch(config-sync-sp)# switch(config-sync-sp)# int e 1/3 switch(config-sync-sp-if)# switchport trunk allowed vlan 45-90 switch(config-sync-sp-if)# commit Verification successful... Proceeding to apply configuration. This might take a while depending on amount of configuration in buffer. Please avoid other configuration changes during this time. Commit Successful switch(config-sync)# end switch#

• レイヤ 3 コマンドはサポートされていません。

config-sync 機能には、次の注意事項と制約事項があります。

- スイッチ プロファイル モードで作成されるポート チャネルは、グローバル コンフィギュ レーション(config terminal)モードを使用して設定することはできません。
- ポートチャネルをグローバルコンフィギュレーションモードで作成した場合は、メンバー インターフェイスを含むチャネル グループも、グローバル コンフィギュレーション モー ドを使用して作成する必要があります。
- スイッチ プロファイル モードで設定されたポート チャネルには、スイッチ プロファイル の内部と外部どちらからもメンバーにすることができます。
- メンバ インターフェイスをスイッチ プロファイルにインポートする場合は、そのメンバ インターフェイスに対応するポート チャネルがスイッチ プロファイル内に存在する必要 があります。
- グローバル レベルでの「no system default switchport」設定の場合、port-channel の下の 「switchport」コマンドも相互排除と見なされます。

## スイッチ プロファイルの設定

ローカル スイッチでスイッチ プロファイルを作成および設定し、同期に含まれる 2 番目のス イッチを追加することができます。

スイッチプロファイルは、各スイッチで同じ名前を使用して作成する必要があります。また、 スイッチは互いにピアとして設定する必要があります。同じアクティブなスイッチプロファイ ルが設定されたスイッチ間で接続が確立されると、スイッチプロファイルが同期化されます。

### ステップ **1 configure terminal**

### 例:

switch# configure terminal switch(config)#

グローバル コンフィギュレーション モードを開始します

### ステップ **2** 必須: **cfs ipv4 distribute**

#### 例:

switch(config)# cfs ipv4 distribute

ピア スイッチ間の Cisco Fabric Services (CFS) 配信を有効にします。

#### ステップ **3** 必須: **config sync**

#### 例:

switch(config)# config sync switch(config-sync)#

コンフィギュレーション同期モードを開始します。

#### ステップ **4** 必須: **switch-profile** *name*

### 例:

switch(config-sync)# switch-profile abc switch(config-sync-sp)#

スイッチ プロファイルを設定し、スイッチ プロファイルの名前を設定し、スイッチ プロファイル コン フィギュレーション モードを開始します。

### ステップ **5** 必須: [**no**] **sync-peers destination** *ip-address*

例:

switch(config-sync-sp)# sync-peers destination 10.1.1.1

スイッチ プロファイルにスイッチを追加します。宛先 IP アドレスは、同期するスイッチの IP アドレス です。

このコマンドの **no** 形式でスイッチ プロファイルから指定のスイッチを削除します。

- コミットが完了する前に、ピアスイッチがスイッチプロファイルステータス「In sync」を表 示するまで待機する必要があります。 (注)
- ステップ **6** 必須: Cisco Nexus 3164Q スイッチの場合のみ、次の手順を実行します。

### a) **interface** *type slot/port*

例:

```
switch(config-sync-sp)# interface ethernet 1/1
switch(config-sync-sp-if)#
```
スイッチ プロファイル インターフェイス コンフィギュレーション モードを開始します。

#### b) **switchport**

### 例:

switch(config-sync-sp-if)# switchport

レイヤ 3 インターフェイスをレイヤ 2 インターフェイスに変更します。

#### c) **exit**

#### 例:

```
switch(config-sync-sp-if)# exit
switch(config-sync-sp)#
```
スイッチ プロファイル インターフェイス コンフィギュレーション モードを終了します。

### d) **commit**

### 例:

switch(config-sync-sp)# commit

現在の設定をコミットします。

コミットが完了する前に、スイッチプ ロファイルのステータスが「In sync」と表示され ていることを確認します。 (注)

### ステップ1 (任意) end

### 例:

switch(config-sync-sp)# end switch#

スイッチ プロファイル コンフィギュレーション モードを終了し、EXEC モードに戻ります。

### ステップ **8** (任意) **show switch-profile** *name* **status**

### 例:

switch# show switch-profile abc status

ローカル スイッチのスイッチ プロファイルおよびピア スイッチ情報を表示します。

- ステップ **9** (任意) **show switch-profile** *name* **peer** *ip-address*
	- 例:

switch# show switch-profile abc peer 10.1.1.1

スイッチ プロファイルのピアの設定を表示します。

ステップ **10** (任意) **copy running-config startup-config**

例:

switch# copy running-config startup-config

実行コンフィギュレーションを、スタートアップ コンフィギュレーションにコピーします。

## スイッチ プロファイルのコマンドの追加または変更

ローカルおよびピア スイッチでスイッチ プロファイルを設定したら、スイッチ プロファイル にサポートされているコマンドを追加し、コミットする必要があります。

追加または変更されたコマンドは、**commit**コマンドを入力するまでバッファに格納されます。 コマンドは、バッファリングされた順序で実行されます。特定のコマンドに順序の依存関係が ある場合(たとえば、QoSポリシーは適用前に定義する必要がある)、その順序を維持する必 要があります。そうしないとコミットに失敗する可能性があります。**show switch-profile** *name* **buffer** コマンド、**buffer-delete** コマンド、**buffer-move** コマンドなどのユーティリティ コマン ドを使用して、バッファを変更し、入力済みのコマンドの順序を修正できます。

### 手順の概要

- **1. config sync**
- **2. switch-profile** *name*
- **3.** *command*
- **4.** (任意) **show switch-profile** *name* **buffer**
- **5. verify**
- **6. commit**
- **7.** (任意) **end**
- **8.** (任意) **show switch-profile** *name* **status**
- **9.** (任意) **copy running-config startup-config**

### 手順の詳細

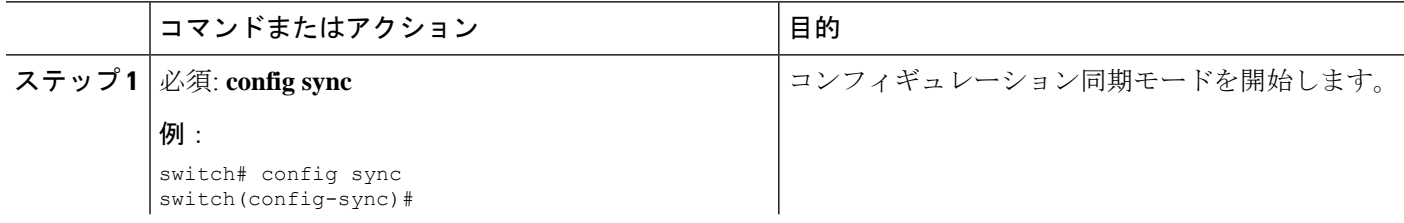

Ι

ш

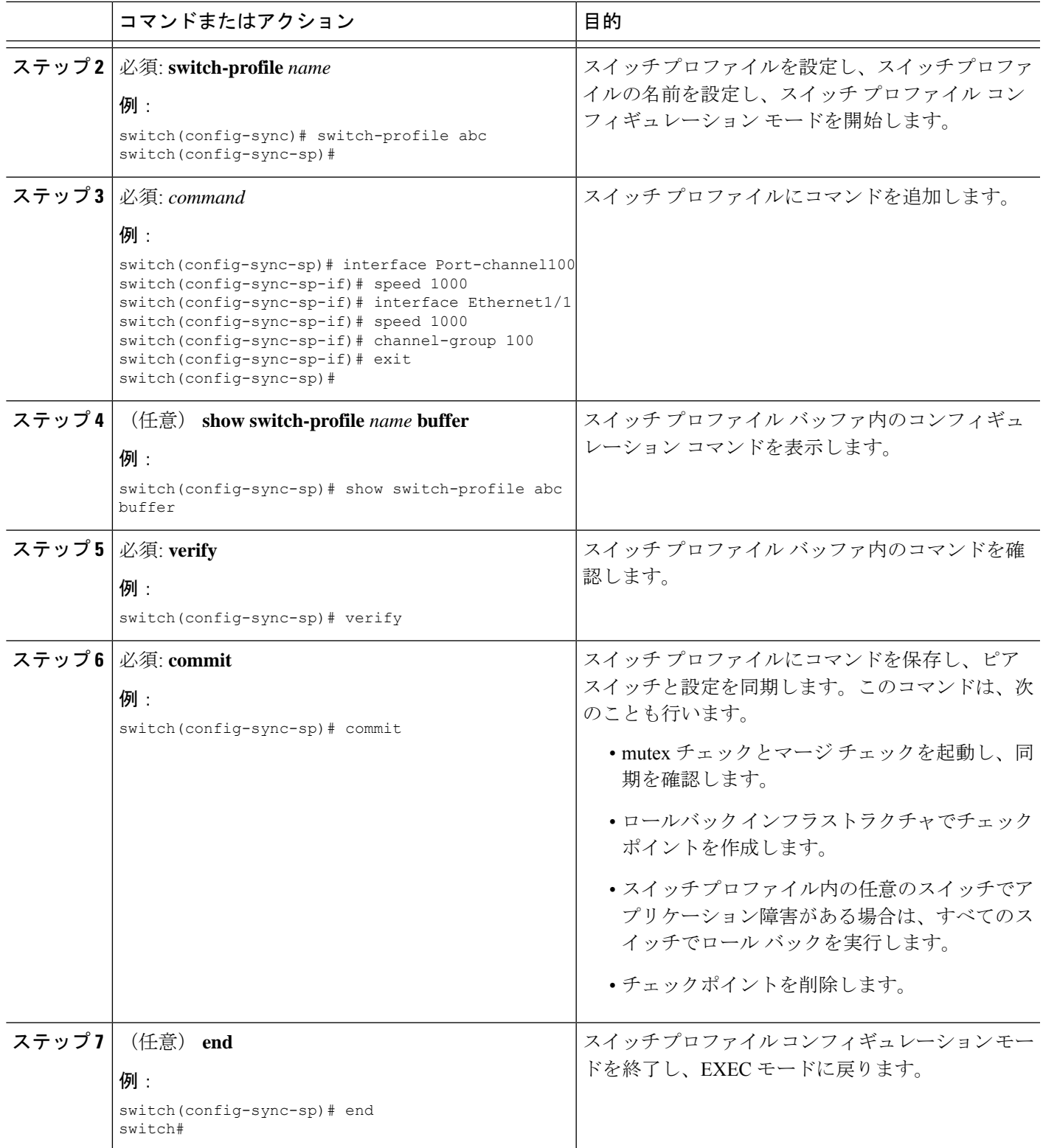

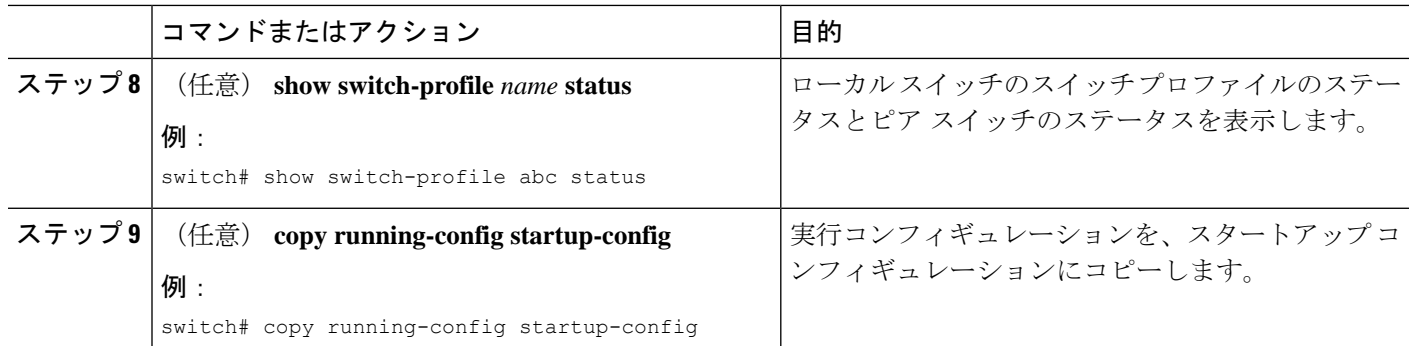

## スイッチ プロファイルのインポート

インポートするコマンドのセットに基づいてスイッチ プロファイルをインポートできます。

### 始める前に

コマンドをスイッチ プロファイルにインポートする前に、スイッチ プロファイル バッファが 空であることを確認します。

### 手順の概要

- **1.** (任意) ステップ 4 でインポートするインターフェイスを設定します。
- **2. config sync**
- **3. switch-profile** *name*
- **4. import** [**interface** *interface port*/*slot* | **running-config**]
- **5. commit**
- **6.** (任意) **abort**
- **7.** (任意) **end**
- **8.** (任意) **show switch-profile**
- **9.** (任意) **copy running-config startup-config**

### 手順の詳細

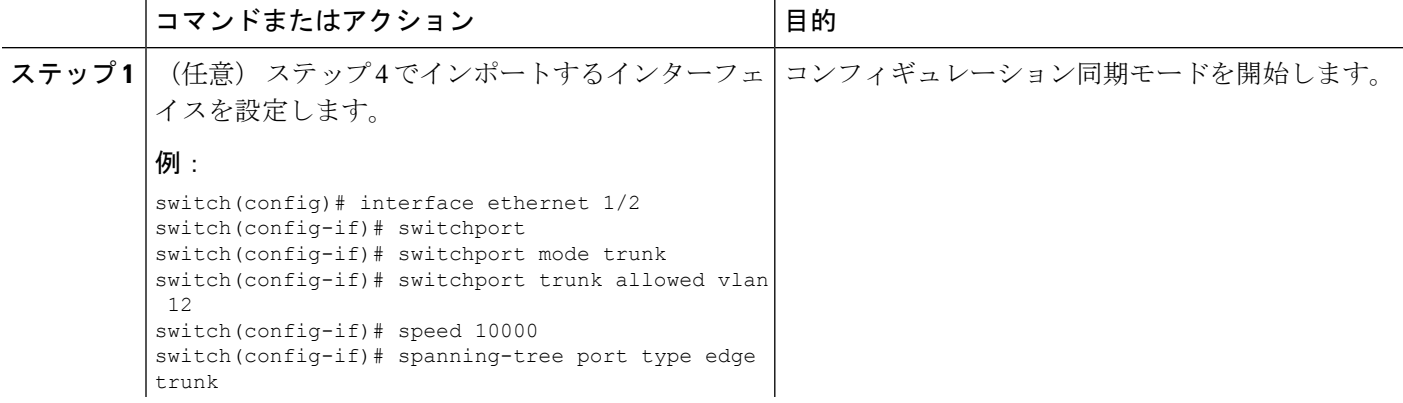

Ι

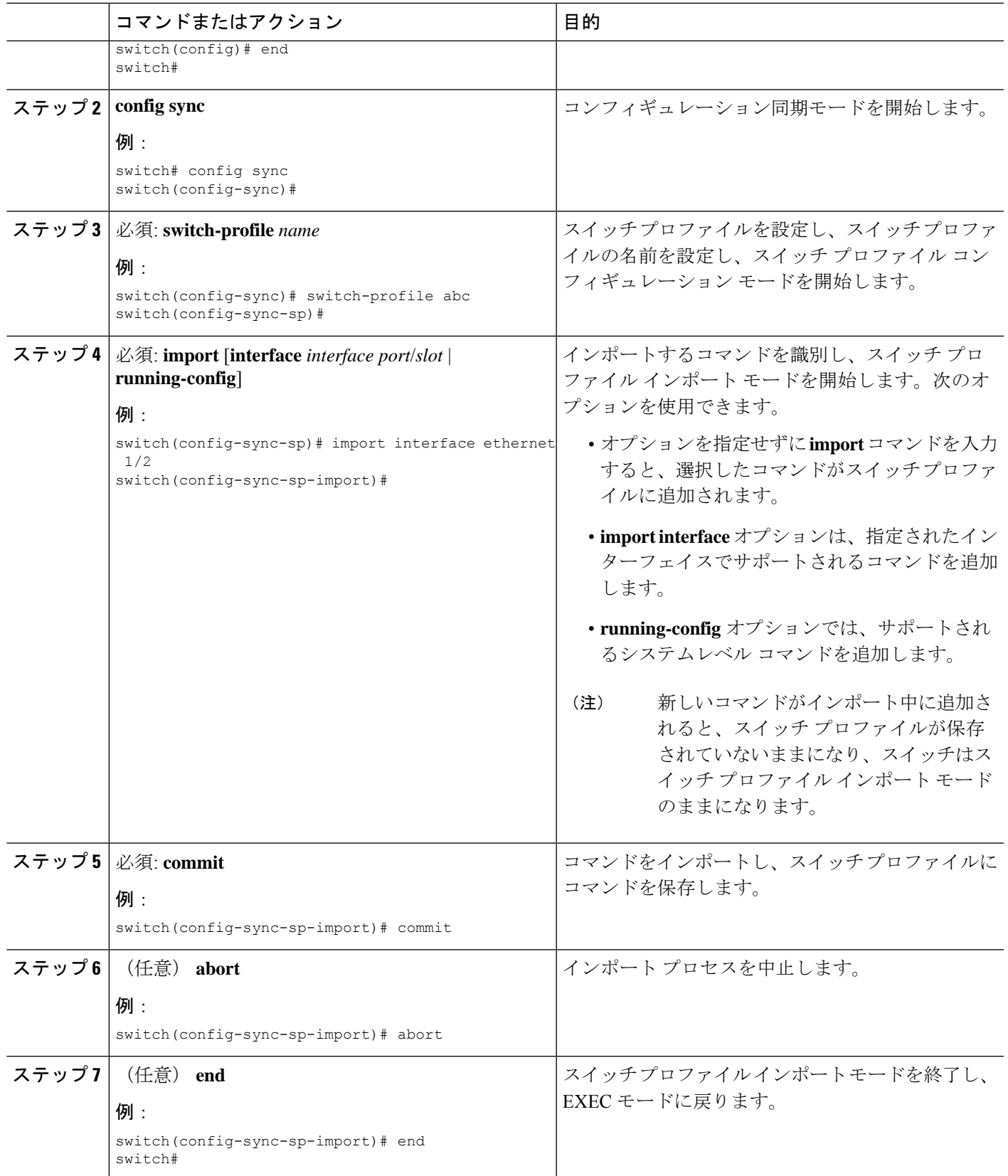

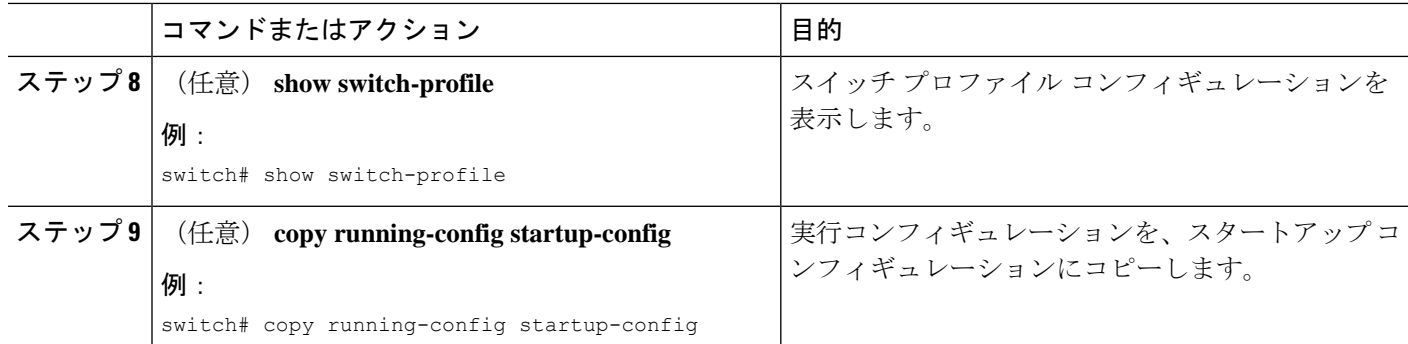

## **vPC** トポロジでの設定のインポート

2 スイッチ vPC トポロジで設定をインポートできます。

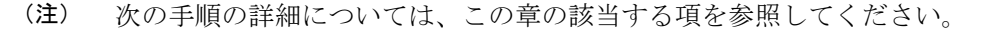

- **1.** 両方のスイッチで、同じ名前を持つスイッチ プロファイルを設定します。
- **2.** 両方のスイッチに設定を個別にインポートします。
- 両方のスイッチで、スイッチプロファイルに移動された設定が同じであることを確認します。 同じでない場合、マージ チェックの障害が発生する場合があります。 (注)
- **3. sync-peer destination** コマンドを入力してスイッチを設定します。
- **4.** 適切な**show**コマンドを入力して、スイッチプロファイルが同一であることを確認します。

## ピア スイッチの分離

スイッチ プロファイルを変更するためにピア スイッチを分離できます。このプロセスは、設 定の同期をブロックしたり、設定をデバッグしたり、設定同期機能が同期しなくなった状況か ら回復したりする場合に使用できます。

ピア スイッチを分離するには、スイッチ プロファイルからピア接続をブレークし、スイッチ プロファイルにピア スイッチを追加する必要があります。

- (注) 次の手順の詳細については、この章の該当する項を参照してください。
	- **1.** 両方のスイッチでスイッチ プロファイルからピア スイッチを削除できます。
- **2. no sync-peersdestination** コマンドをスイッチ プロファイルに追加し、両方のスイッチで変 更をコミットします。
- **3.** 必要なトラブルシューティング設定を追加します。
- **4.** show running switch-profile が両方のスイッチで同一であることを確認します。
- **5. sync-peersdestination***ip-address* コマンドを両方のスイッチに追加して、変更をコミットし ます。
- **6.** ピアが同期中であることを確認します。

## スイッチ プロファイルの削除

スイッチ プロファイルを削除できます。

### 手順の概要

- **1. config sync**
- **2. no switch-profile** *name* {**all-config** | **local-config**}
- **3.** (任意) **end**
- **4.** (任意) **copy running-config startup-config**

### 手順の詳細

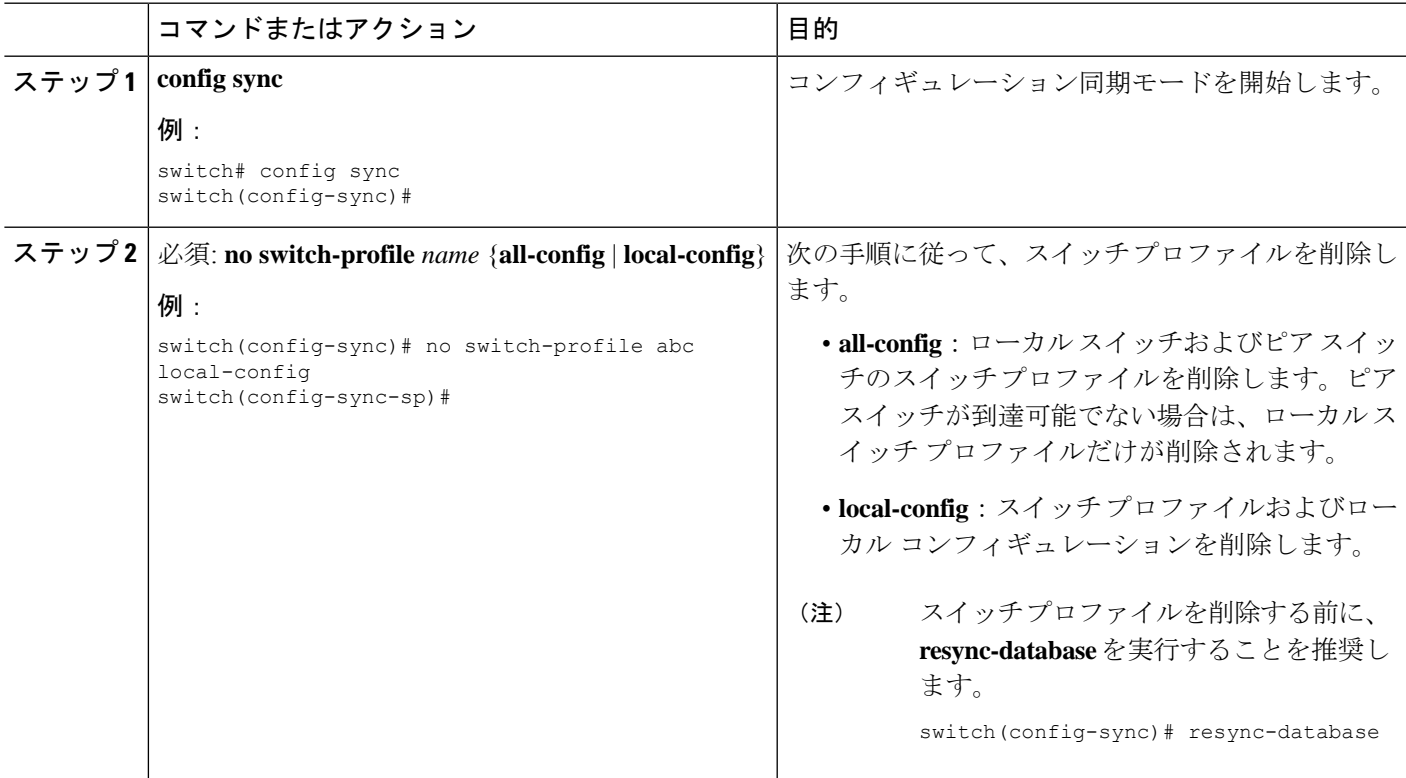

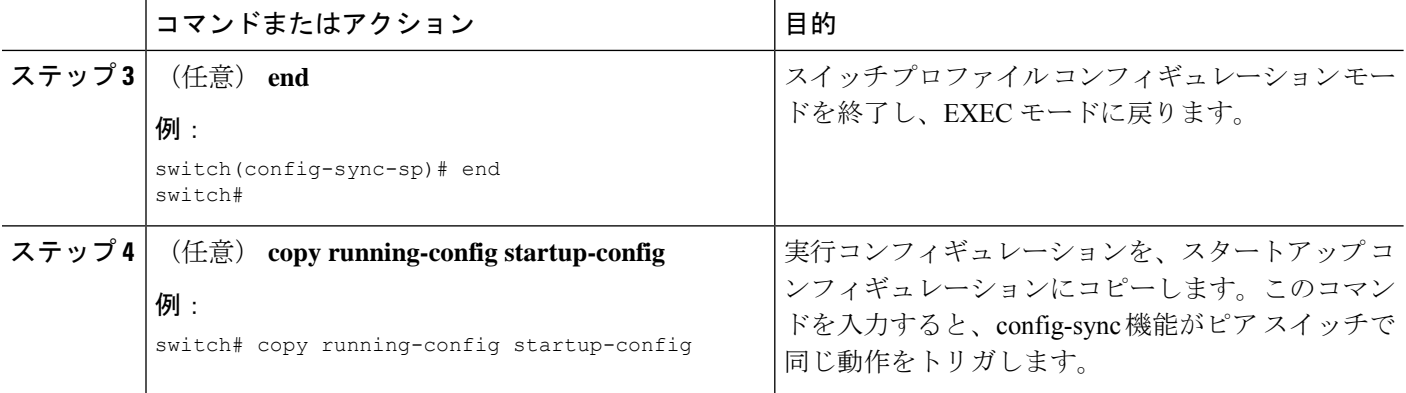

## ミューテックスとマージの失敗の手動修正

ミューテックスとマージの障害が発生した場合は、手動で修正できます。

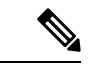

- ピアスイッチで競合が発生している場合は、ピアスイッチの分離 (12ページ)の手順に従っ てそのスイッチの問題を修正します。 (注)
	- **1.** スイッチ プロファイル インポート モードを使用して、問題のコマンドをスイッチ プロ ファイルにインポートします。
	- **2.** 必要に応じて動作を変更します。

## スイッチ プロファイル設定の確認

スイッチ プロファイルの関する情報を表示するには、次の作業のいずれかを行います。

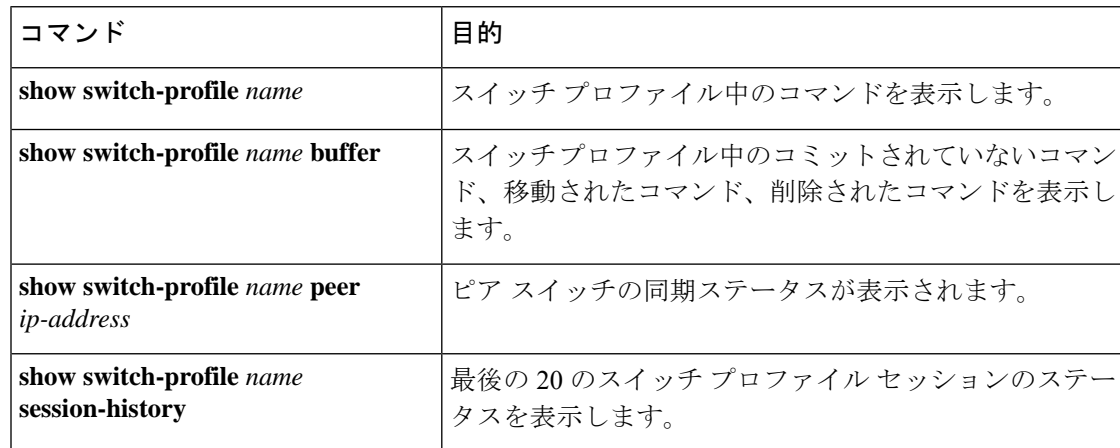

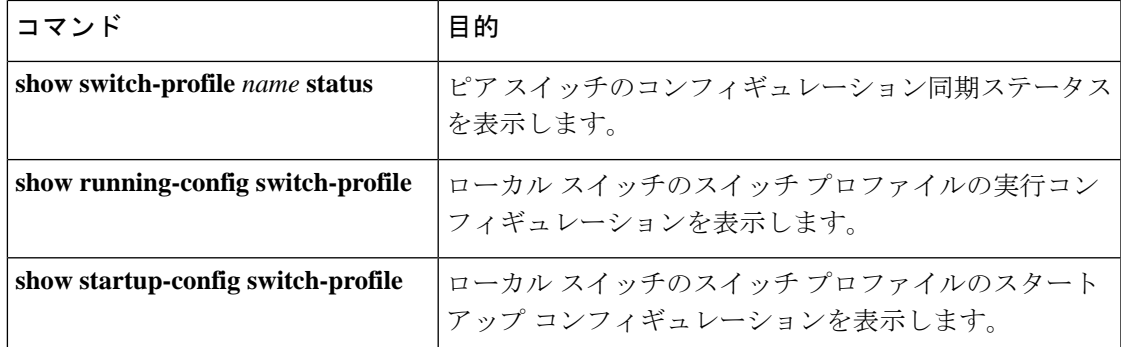

## スイッチ プロファイルの設定例

### ローカルおよびピア スイッチでのスイッチ プロファイルの作成**...**

次に、ローカルおよびピア スイッチで正常にスイッチ プロファイル設定を作成する例を示し ます。これには QoS ポリシー(vPC ピアリンクおよびスイッチ プロファイル中の vPC)の設 定が含まれます。

**1.** ローカルおよびピア スイッチで CFS 配信を有効にし、スイッチの管理インターフェイス など、同期するスイッチの宛先 IP アドレスを設定します。

```
—Local switch-1#---
switch-1# configure terminal
switch-1(config)# cfs ipv4 distribute
switch-1(config)# interface mgmt 0
switch-1(config-if)# ip address 30.0.0.81/8
```

```
—Peer switch-2#--
switch-2# configure terminal
switch-2(config)# cfs ipv4 distribute
switch-2(config)# interface mgmt 0
switch-2(config-if)# ip address 30.0.0.82/8
```
**2.** ローカルおよびピア スイッチで新しいスイッチ プロファイルを作成します。

```
—Local switch-1#---
switch-1# config sync
switch-1(config-sync)# switch-profile A
Switch-Profile started, Profile ID is 1
switch-1(config-sync-sp)# sync-peers destination 30.0.0.82
switch-1(config-sync-sp)# end
—Peer switch-2#--
switch-1# config sync
switch-1(config-sync)# switch-profile A
Switch-Profile started, Profile ID is 1
switch-1(config-sync-sp)# sync-peers destination 30.0.0.81
switch-1(config-sync-sp)# end
```
**3.** スイッチプロファイルが、ローカルおよびピアスイッチで同じであることを確認します。

switch-1(config-sync-sp)# **show switch-profile status**

```
switch-profile : A
----------------------------------------------------------
Start-time: 843992 usecs after Wed Aug 19 17:00:01 2015
End-time: 770051 usecs after Wed Aug 19 17:00:03 2015
```
Profile-Revision: 1 Session-type: Initial-Exchange Session-subtype: Init-Exchange-All Peer-triggered: Yes Profile-status: Sync Success

Local information: ---------------- Status: Commit Success Error(s):

Peer information: ---------------- IP-address: 30.0.0.82 Sync-status: In sync Status: Commit Success Error(s):

**4.** ローカル スイッチでスイッチ プロファイルにコンフィギュレーション コマンドを追加し ます。コマンドがコミットされたときに、コマンドがピア スイッチに適用されます。

```
switch-1# config sync
switch-1(config-sync)# switch-profile A
Switch-Profile started, Profile ID is 1
switch-1(config-sync-sp)# interface port-channel 10
switch-1(config-sync-sp-if)# switchport
switch-1(config-sync-sp-if)# commit
Verification successful...
Proceeding to apply configuration. This might take a while depending on amount of
configuration in buffer.
Please avoid other configuration changes during this time.
Commit Successful
switch-1(config-sync)# switch-profile A
Switch-Profile started, Profile ID is 1
switch-1(config-sync-sp)# interface port-channel 10
switch-1(config-sync-sp-if)# switchport mode trunk
switch-1(config-sync-sp-if)# switchport trunk allowed vlan 10
switch-1(config-sync-sp-if)# spanning-tree port type network
switch-1(config-sync-sp-if)# vpc peer-link
switch-1(config-sync-sp-if)# switch-profile switching-mode switchname
switch-1(config-sync-sp-if)# show switch-profile buffer
switch-profile : A
----------------------------------------------------------
Seq-no Command
----------------------------------------------------------
1 interface port-channel10
1.1 switchport mode trunk
1.2 switchport trunk allowed vlan 10
1.3 spanning-tree port type network
1.4 vpc peer-link
switch-1(config-sync-sp-if)# commit
Verification successful...
Proceeding to apply configuration. This might take a while depending on amount of
```

```
configuration in buffer.
Please avoid other configuration changes during this time.
Commit Successful
switch-1(config-sync)# switch-profile A
Switch-Profile started, Profile ID is 1
switch-1(config-sync-sp)# interface ethernet 2/1
switch-1(config-sync-sp-if)# switchport mode trunk
switch-1(config-sync-sp-if)# switchport trunk allowed vlan 10
switch-1(config-sync-sp-if)# spanning-tree port type network
switch-1(config-sync-sp-if)# channel-group 10 mode active
```
**5.** バッファリングされたコマンドを表示します。

switch-1(config-sync-sp-if)# **show switch-profile buffer**

```
switch-profile : A
 ----------------------------------------------------------
Seq-no Command
----------------------------------------------------------
1 interface Ethernet2/1
1.1 switchport mode trunk
1.2 switchport trunk allowed vlan 10
1.3 spanning-tree port type network
1.4 channel-group 10 mode active
```
**6.** スイッチ プロファイルのコマンドを検証します。

switch-1(config-sync-sp-if)# **verify** Verification Successful

**7.** スイッチ プロファイルにコマンドを適用し、ローカルとピア スイッチ間の設定を同期さ せます。

```
—Local switch-2#--
switch-1(config-sync-sp)# commit
Verification successful...
Proceeding to apply configuration. This might take a while depending on amount of
configuration in buffer.
Please avoid other configuration changes during this time.
Commit Successful
switch-1(config-sync)# end
```
switch-1# **show running-config switch-profile**

switch-profile A sync-peers destination 30.0.0.82

interface port-channel10 switchport mode trunk switchport trunk allowed vlan 10 spanning-tree port type network vpc peer-link

interface Ethernet2/1 switchport mode trunk switchport trunk allowed vlan 10 spanning-tree port type network channel-group 10 mode active

—Peer switch-2#--

#### switch-2# **show running-config switch-profile**

```
switch-profile A
sync-peers destination 30.0.0.81
```
interface port-channel10 switchport mode trunk switchport trunk allowed vlan 10 spanning-tree port type network vpc peer-link

```
interface Ethernet2/1
switchport mode trunk
switchport trunk allowed vlan 10
spanning-tree port type network
channel-group 10 mode active
```
### 同期ステータスの確認

次に、ローカルとピア スイッチ間の同期ステータスを確認する例を示します。

switch-1# **show switch-profile status**

```
switch-profile : A
-------------switch-1---------------------------------------------
```
Start-time: 912776 usecs after Wed Aug 19 17:03:43 2015 End-time: 868379 usecs after Wed Aug 19 17:03:48 2015

Profile-Revision: 4 Session-type: Commit Session-subtype: - Peer-triggered: No Profile-status: Sync Success

Local information: ---------------- Status: Commit Success Error(s):

Peer information: ---------------- IP-address: 30.0.0.82 Sync-status: In sync Status: Commit Success Error(s):

### 実行中のコンフィギュレーションの表示

次に、ローカル スイッチでスイッチ プロファイルの実行コンフィギュレーションを表示する 方法の例を示します。

```
- PEER SWITCH-1 -switch-1# show running-config switch-profile
```

```
switch-profile A
sync-peers destination 30.0.0.82
```
interface port-channel10 switchport mode trunk switchport trunk allowed vlan 10 spanning-tree port type network vpc peer-link

interface Ethernet2/1 switchport mode trunk switchport trunk allowed vlan 10 spanning-tree port type network channel-group 10 mode active switch-1#

——— PEER SWITCH-2 —— switch-2# **show running-config switch-profile**

switch-profile A sync-peers destination 30.0.0.81

interface port-channel10 switchport mode trunk switchport trunk allowed vlan 10 spanning-tree port type network vpc peer-link

interface Ethernet2/1 switchport mode trunk switchport trunk allowed vlan 10 spanning-tree port type network channel-group 10 mode active switch-2#

## ローカルとピア スイッチ間のスイッチ プロファイルの同期の表示

次に、2 台のピア間の最初の正常な同期を表示する例を示します。

switch1# **show switch-profile sp status**

Start-time: 491815 usecs after Mon Jul 20 11:54:51 2015 End-time: 449475 usecs after Mon Jul 20 11:54:58 2015

Profile-Revision: 1 Session-type: Initial-Exchange Peer-triggered: No Profile-status: Sync Success

Local information: ---------------- Status: Commit Success Error(s):

Peer information: ---------------- IP-address: 10.193.194.52 Sync-status: In Sync. Status: Commit Success Error(s):

#### switch2# **show switch-profile sp status**

Start-time: 503194 usecs after Mon Jul 20 11:54:51 2015

End-time: 532989 usecs after Mon Jul 20 11:54:58 2015

Profile-Revision: 1 Session-type: Initial-Exchange Peer-triggered: Yes Profile-status: Sync Success

Local information: ---------------- Status: Commit Success Error(s):

Peer information: ----------------

IP-address: 10.193.194.51 Sync-status: In Sync. Status: Commit Success Error(s):

## ローカルおよびピア スイッチでの確認とコミットの表示

次に、ローカル スイッチおよびピア スイッチで正常に確認とコミットを実行する例を示しま す。

```
switch1# config sync
switch1(config-sync)# switch-profile sp
Switch-Profile started, Profile ID is 1
switch1(config-sync-sp)# interface Ethernet1/1
switch1(config-sync-sp-if)# description foo
switch1(config-sync-sp-if)# exit
switch1(config-sync-sp)# verify
Verification Successful
switch1(config-sync-sp)# commit
Commit Successful
switch1(config-sync)# show running-config switch-profile
switch-profile sp
 sync-peers destination 10.193.194.52
 interface Ethernet1/1
    description foo
switch1(config-sync)# show switch-profile sp status
Start-time: 171513 usecs after Wed Jul 20 17:51:28 2015
End-time: 676451 usecs after Wed Jul 20 17:51:43 2015
Profile-Revision: 3
Session-type: Commit
Peer-triggered: No
Profile-status: Sync Success
Local information:
     ----------------
Status: Commit Success
Error(s):
Peer information:
----------------
```
IP-address: 10.193.194.52 Sync-status: In Sync. Status: Commit Success Error(s):

```
switch1(config-sync)#
switch2# show running-config switch-profile
switch-profile sp
 sync-peers destination 10.193.194.51
  interface Ethernet1/1
   description foo
switch2# show switch-profile sp status
Start-time: 265716 usecs after Mon Jul 20 16:51:28 2015
End-time: 734702 usecs after Mon Jul 20 16:51:43 2015
Profile-Revision: 3
Session-type: Commit
Peer-triggered: Yes
Profile-status: Sync Success
Local information:
----------------
Status: Commit Success
Error(s):
Peer information:
----------------
IP-address: 10.193.194.51
Sync-status: In Sync.
Status: Commit Success
Error(s):
```
### ローカルおよびピア スイッチ間の成功および失敗した同期の表示

次に、ピア スイッチでスイッチ プロファイルの同期ステータスを設定する例を示します。最 初の例は正常な同期を示し、2 番目の例はピアの到達不能な状態を示します。

switch1# **show switch-profile sp peer**

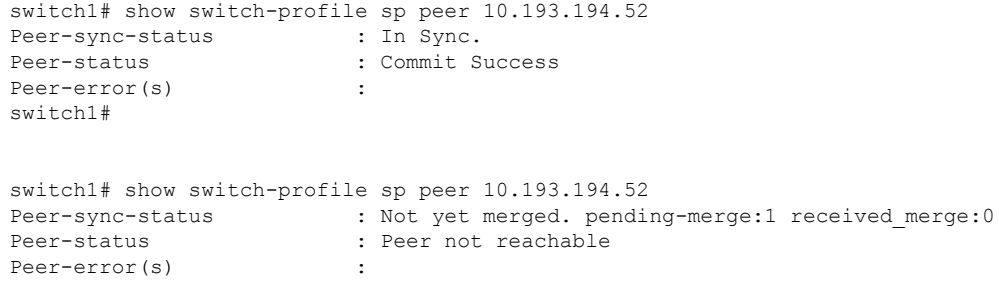

## スイッチ プロファイル バッファの表示

次に、スイッチ プロファイル バッファの設定、バッファ移動、バッファ削除を設定する例を 示します。

```
switch1# config sync
switch1(config-sync)# switch-profile sp
Switch-Profile started, Profile ID is 1
switch1(config-sync-sp)# vlan 101
```

```
switch1(config-sync-sp-vlan)# ip igmp snooping querier 10.101.1.1
switch1(config-sync-sp-vlan)# exit
switch1(config-sync-sp)# mac address-table static 0000.0000.0001 vlan 101 drop
switch1(config-sync-sp)# interface Ethernet1/2
switch1(config-sync-sp-if)# switchport mode trunk
switch1(config-sync-sp-if)# switchport trunk allowed vlan 101
switch1(config-sync-sp-if)# exit
switch1(config-sync-sp)# show switch-profile sp buffer
 ----------------------------------------------------------
Seq-no Command
----------------------------------------------------------
1 vlan 101
1.1 ip igmp snooping querier 10.101.1.1
2 mac address-table static 0000.0000.0001 vlan 101 drop
3 interface Ethernet1/2
3.1 switchport mode trunk
3.2 switchport trunk allowed vlan 101
switch1(config-sync-sp)# buffer-move 3 1
switch1(config-sync-sp)# show switch-profile sp buffer
----------------------------------------------------------
Seq-no Command
----------------------------------------------------------
1 interface Ethernet1/2
1.1 switchport mode trunk
1.2 switchport trunk allowed vlan 101
2 vlan 101
2.1 ip igmp snooping querier 10.101.1.1
3 mac address-table static 0000.0000.0001 vlan 101 drop
switch1(config-sync-sp)# buffer-delete 1
switch1(config-sync-sp)# show switch-profile sp buffer
----------------------------------------------------------
Seq-no Command
----------------------------------------------------------
       2 vlan 101
2.1 ip igmp snooping querier 10.101.1.1
3 mac address-table static 0000.0000.0001 vlan 101 drop
switch1(config-sync-sp)# buffer-delete all
switch1(config-sync-sp)# show switch-profile sp buffer
```
### 設定のインポート

次に、インターフェイス コンフィギュレーションをインポートする例を示します。

```
switch# show running-config interface Ethernet1/3
```

```
!Command: show running-config interface Ethernet1/3
!Time: Wed Jul 20 18:12:44 2015
version 7.0(3)I2(1)
interface Ethernet1/3
 switchport mode trunk
  switchport trunk allowed vlan 1-100
switch# config sync
```

```
switch(config-sync)# switch-profile sp
Switch-Profile started, Profile ID is 1
```

```
switch(config-sync-sp)# import interface Ethernet1/3
switch(config-sync-sp-import)# show switch-profile sp buffer
----------------------------------------------------------
Seq-no Command
----------------------------------------------------------
1 interface Ethernet1/3
1.1 switchport mode trunk
1.2 switchport trunk allowed vlan 1-100
switch(config-sync-sp-import)# verify
Verification Successful
switch(config-sync-sp-import)# commit
Commit Successful
次に、実行コンフィギュレーションにサポートされるコマンドをインポートする例を示しま
す。
switch(config-sync)# switch-profile sp
Switch-Profile started, Profile ID is 1
switch(config-sync-sp)# import running-config
switch(config-sync-sp-import)# show switch-profile sp buffer
 ----------------------------------------------------------
Seq-no Command
----------------------------------------------------------
1 logging event link-status default
2 vlan 1
3 interface port-channel 3
3.1 switchport mode trunk
3.2 vpc peer-link<br>3.3 spanning-tree
         spanning-tree port type network
4 interface port-channel 30
4.1 switchport mode trunk<br>4.2 vpc 30
        vpc 30
4.3 switchport trunk allowed vlan 2-10<br>5 interface port-channel 31
       5 interface port-channel 31
5.1 switchport mode trunk
5.2 vpc 31
5.3 switchport trunk allowed vlan 11-20
6 interface port-channel 101
6.1 switchport mode fex-fabric
6.2 fex associate 101
7 interface port-channel 102<br>7.1 switchport mode fex-fabr
        switchport mode fex-fabric
7.2 vpc 102
7.3 fex associate 102
8 interface port-channel 103
8.1 switchport mode fex-fabric
8.2 vpc 103
8.3 fex associate 103
9 interface Ethernet1/1
10 interface Ethernet1/2
11 interface Ethernet1/3
12 interface Ethernet1/4
12.1 switchport mode trunk<br>12.2 channel-group 3
        channel-group 3
13 interface Ethernet1/5
13.1 switchport mode trunk
13.2 channel-group 3
14 interface Ethernet1/6
14.1 switchport mode trunk
14.2 channel-group 3
15 interface Ethernet1/7
15.1 switchport mode trunk
```

```
15.2 channel-group 3
16 interface Ethernet1/8
17 interface Ethernet1/9
17.1 switchport mode trunk
17.2 switchport trunk allowed vlan 11-20
17.3 channel-group 31 mode active
18 interface Ethernet1/10
18.1 switchport mode trunk
18.2 switchport trunk allowed vlan 11-20
18.3 channel-group 31 mode active
19 interface Ethernet1/11
20 interface Ethernet1/12
\frac{1}{45}45 interface Ethernet2/4
45.1 fex associate 101
45.2 switchport mode fex-fabric
45.3 channel-group 101
46 interface Ethernet2/5
46.1 fex associate 101
46.2 switchport mode fex-fabric
46.3 channel-group 101
47 interface Ethernet2/6
47.1 fex associate 101
47.2 switchport mode fex-fabric
47.3 channel-group 101
48 interface Ethernet2/7
48.1 fex associate 101
48.2 switchport mode fex-fabric
48.3 channel-group 101
49 interface Ethernet2/8
49.1 fex associate 101
...
89 interface Ethernet100/1/32
90 interface Ethernet100/1/33
91 interface Ethernet100/1/34
92 interface Ethernet100/1/35
93 interface Ethernet100/1/36
...
105 interface Ethernet100/1/48
```
## ファブリック エクステンダのストレート型トポロジでの **Cisco NX-OS** リリース **7.0(3)I2(1)** 以降への移行

この例では、ファブリック エクステンダのアクティブ/アクティブ トポロジまたはストレート 型 トポロジで Cisco NX-OS リリース 7.0(3)I2(1) 以降に移行するために使用するタスクを示しま す。タスクの詳細については、この章の該当する項を参照してください。

- **1.** 両方のスイッチで設定が同じであることを確認します。
- **2.** 両方のスイッチで、同じ名前を持つスイッチ プロファイルを設定します。
- **3.** 両方のスイッチのすべての vPC ポート チャネルについて、**import interface port-channel** *x-y*, **port-channel** *z* コマンドを入力します。
- **4. show switch-profile** *name* **buffer**コマンドを入力し、すべての設定が両方のスイッチで正し くインポートされていることを確認します。
- **5.** バッファを編集して不要な設定を削除します。
- **6.** 両方のスイッチで **commit** コマンドを入力します。
- **7. sync-peersdestination***ip-address*コマンドを入力して、両方のスイッチでピアスイッチを設 定します。
- **8. show switch-profile** *name* **status** コマンドを入力して、両方のスイッチが同期状態であるこ とを確認します。

### **Cisco Nexus 9000** シリーズ スイッチの交換

Cisco Nexus 9000 シリーズ スイッチを交換する場合、交換するスイッチで次の設定手順を実行 し、既存の Cisco Nexus 9000 シリーズ スイッチと同期する必要があります。この手順は、ハイ ブリッドファブリックエクステンダのアクティブ/アクティブトポロジとファブリックエクス テンダ ストレート型トポロジで実行できます。

- **1.** ピアリンク、vPC、アクティブ/アクティブ、またはストレート型のトポロジファブリッ ク ポートを交換用スイッチに接続しないでください。
- **2.** 交換するスイッチを起動します。スイッチは設定なしで起動します。
- **3.** 交換スイッチを設定します。
	- 実行コンフィギュレーションがオフラインで保存された場合は、手順4~8に進み、 設定を適用します。
	- 実行コンフィギュレーションがオフラインで保存されなかった場合で、設定同期機 能がイネーブルの場合、ピアスイッチから実行コンフィギュレーションを取得でき ます(ローカルおよびピア スイッチでのスイッチ プロファイルの作成... (15 ペー ジ) の手順 1 および 2 を参照してください。その後、手順 9 から開始します)。
	- いずれの条件にも当てはまらない場合は、手動で設定を追加し、以下の手順 9 に進 みます。
- **4.** 設定同期機能を使用している場合は、コンフィギュレーション ファイルを編集し、 **sync-peer** コマンドを削除します。
- **5.** mgmt ポート IP アドレスを設定し、コンフィギュレーション ファイルをダウンロードし ます。
- **6.** 実行コンフィギュレーションに、コンフィギュレーション ファイルをコピーします。
- **7. show running-config** コマンドを入力して、コンフィギュレーションが正しいことを確認 します。
- **8.** 交換スイッチが動作していない間に、ピアスイッチでスイッチプロファイルの設定が変 更された場合、スイッチ プロファイルでこれらの設定を適用して、**commit** コマンドを 入力します。
- **9.** vPCトポロジに含まれるすべてのファブリックエクステンダストレート型トポロジポー トをシャットダウンします。
- **10.** ファブリック エクステンダ ストレート型トポロジ ファブリック ポートを接続します。
- **11.** ファブリック エクステンダ ストレート型トポロジ スイッチがオンラインになるまで待 ちます。
- **12.** 既存スイッチのvPCのロールプライオリティが、交換スイッチよりも上位であることを 確認します。
- **13.** ピア リンク ポートをピア スイッチに接続します。
- **14.** スイッチ vPC ポートを接続します。
- **15.** すべてのファブリック エクステンダ ストレート型 vPC ポートで、**no shutdown** コマンド を入力します。
- **16.** 交換スイッチにあるすべての vPC スイッチおよびファブリック エクステンダ がオンラ インになり、トラフィックに中断がないことを確認します。
- **17.** 設定同期機能を使用している場合、手順 3 で有効にされなかった場合は、sync-peer の設 定をスイッチ プロファイルに追加します。
- **18.** コンフィギュレーション同期機能を使用している場合、**show switch-profile** *name* **status** コマンドを使用し、両方のスイッチが同期されるようにします。

### 設定の同期

### **Cisco Nexus 9000** シリーズ スイッチのリブート後の設定の同期化

スイッチプロファイルを使用して新しい設定がピアスイッチでコミットされている中でCisco Nexus 9000 シリーズ スイッチがリブートする場合、 これらの手順に従いリロード後にピア ス イッチを同期します。

- **1.** 両方のスイッチでスイッチ プロファイルからピア スイッチを削除できます。
- **2. no sync-peersdestination** コマンドをスイッチ プロファイルに追加し、両方のスイッチで変 更をコミットします。
- **3.** 欠落または変更されたコマンドを追加します。
- **4.** show running switch-profile が両方のスイッチで同一であることを確認します。
- **5. sync-peersdestination***ip-address* コマンドを両方のスイッチに追加して、変更をコミットし ます。
- **6.** ピアが同期中であることを確認します。

### **mgmt0** インターフェイスの接続が失われた場合の設定の同期化

mgmt0 インターフェイスの接続が失われ、設定変更が必要な場合は、スイッチ プロファイル を使用して、両方のスイッチに設定変更を適用します。mgmt0インターフェイスへの接続が復 元されると、両方のスイッチが同期されます。

このシナリオで設定変更が1台のスイッチのみで実行された場合、マージは、mgmt0インター フェイスが起動し、設定が他のスイッチに適用されたときに成功します。

### グローバル コンフィギュレーション モードでレイヤ **2** からレイヤ **3** への不注意による ポート モードの変更を元に戻す

config-syncモードでインポートされたポートに関連する設定は、グローバルコンフィギュレー ション モードで設定しないでください。通常、そのような試みは config-sync 機能によって拒 否され、mutex 警告が表示されます。ただし、mutex チェックの制限により、config-sync モー ドでレイヤ 2 として設定されたポートが、グローバル コンフィギュレーション モードでレイ ヤ3(スイッチポートなし)に変更された場合、config-sync機能は検出および防止できません。 その結果、config-sync モードがグローバル コンフィギュレーション モードと同期しなくなる 可能性があります。この場合は、次の手順に従って変更を元に戻します。

- **1.** 両方のスイッチでスイッチ プロファイルからピア スイッチを削除できます。
- **2. no sync-peersdestination** コマンドをスイッチ プロファイルに追加し、両方のスイッチで変 更をコミットします。
- **3.** 現在のインターフェイス設定をインポートします。
- **4.** 必要な変更を加えてコミットします。
- **5.** show running switch-profile が両方のスイッチで同一であることを確認します。
- **6. sync-peersdestination***ip-address* コマンドを両方のスイッチに追加して、変更をコミットし ます。
- **7.** ピアが同期中であることを確認します。

 $\overline{\phantom{a}}$ 

翻訳について

このドキュメントは、米国シスコ発行ドキュメントの参考和訳です。リンク情報につきましては 、日本語版掲載時点で、英語版にアップデートがあり、リンク先のページが移動/変更されている 場合がありますことをご了承ください。あくまでも参考和訳となりますので、正式な内容につい ては米国サイトのドキュメントを参照ください。